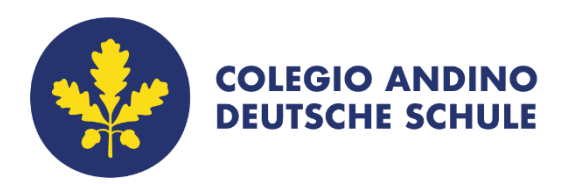

# **Tutorial IMT Lazarus integrado con Microsoft Teams**

Profesores

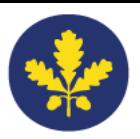

# **Tutorial IMT Lazarus integrado con Microsoft Teams**

Seguir los siguientes pasos:

- 1. Ingresar a Microsoft Teams.
- 2. Seleccionar el Team Equipo.

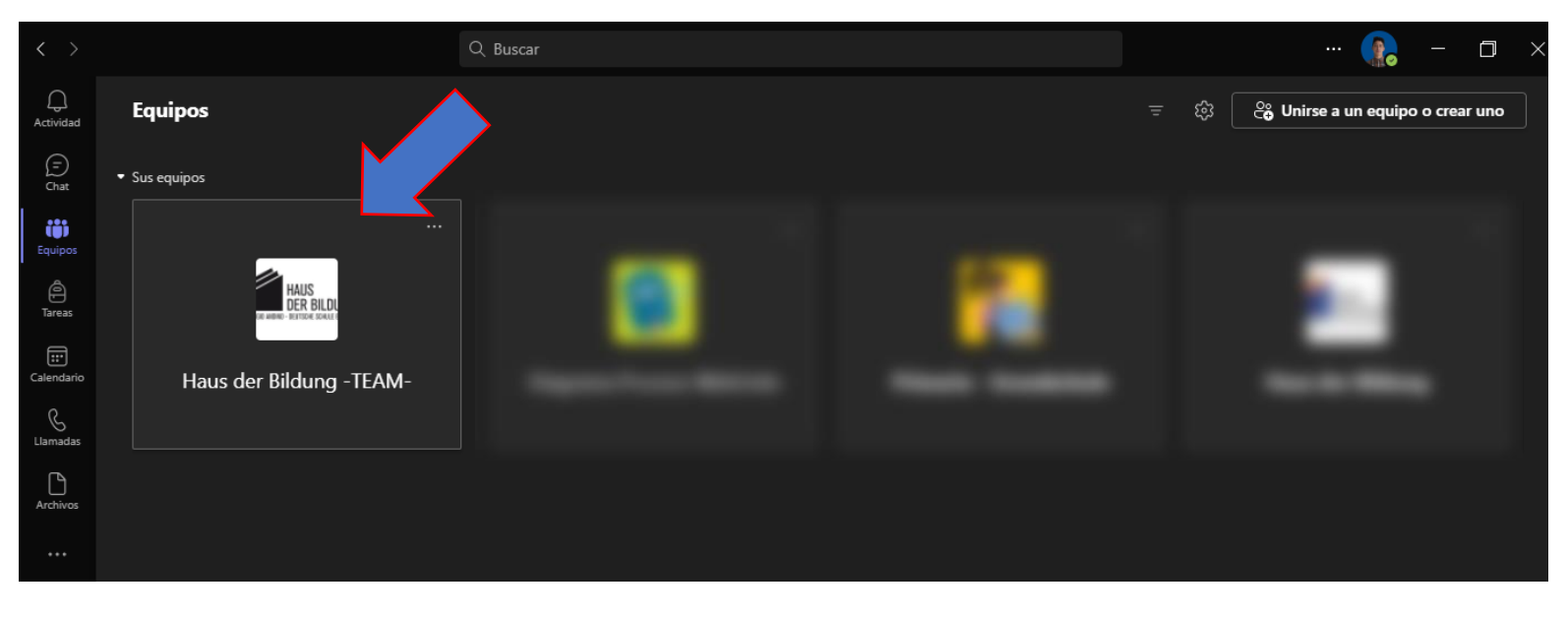

#### 3. Agregar un nuevo Canal.

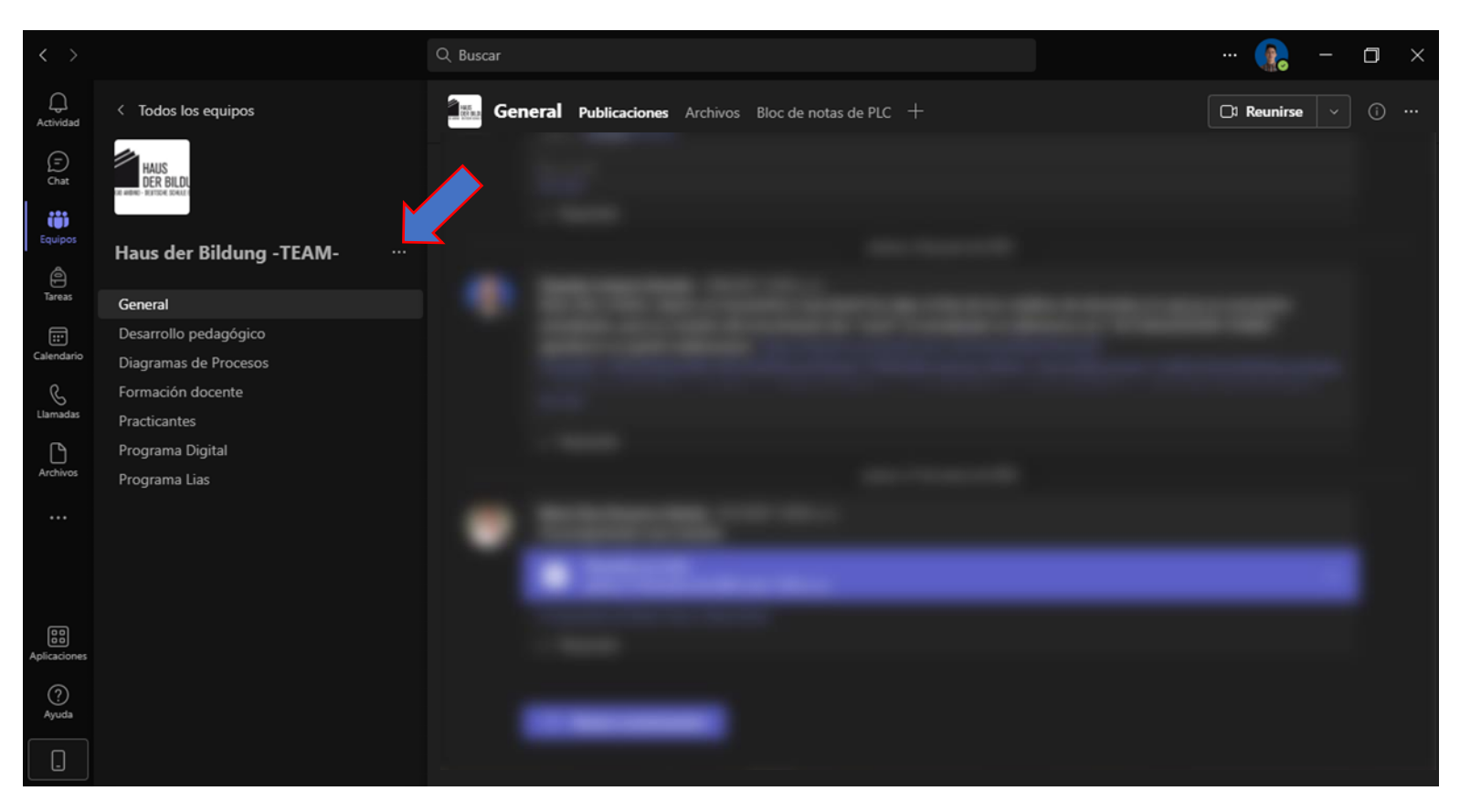

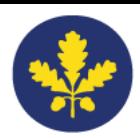

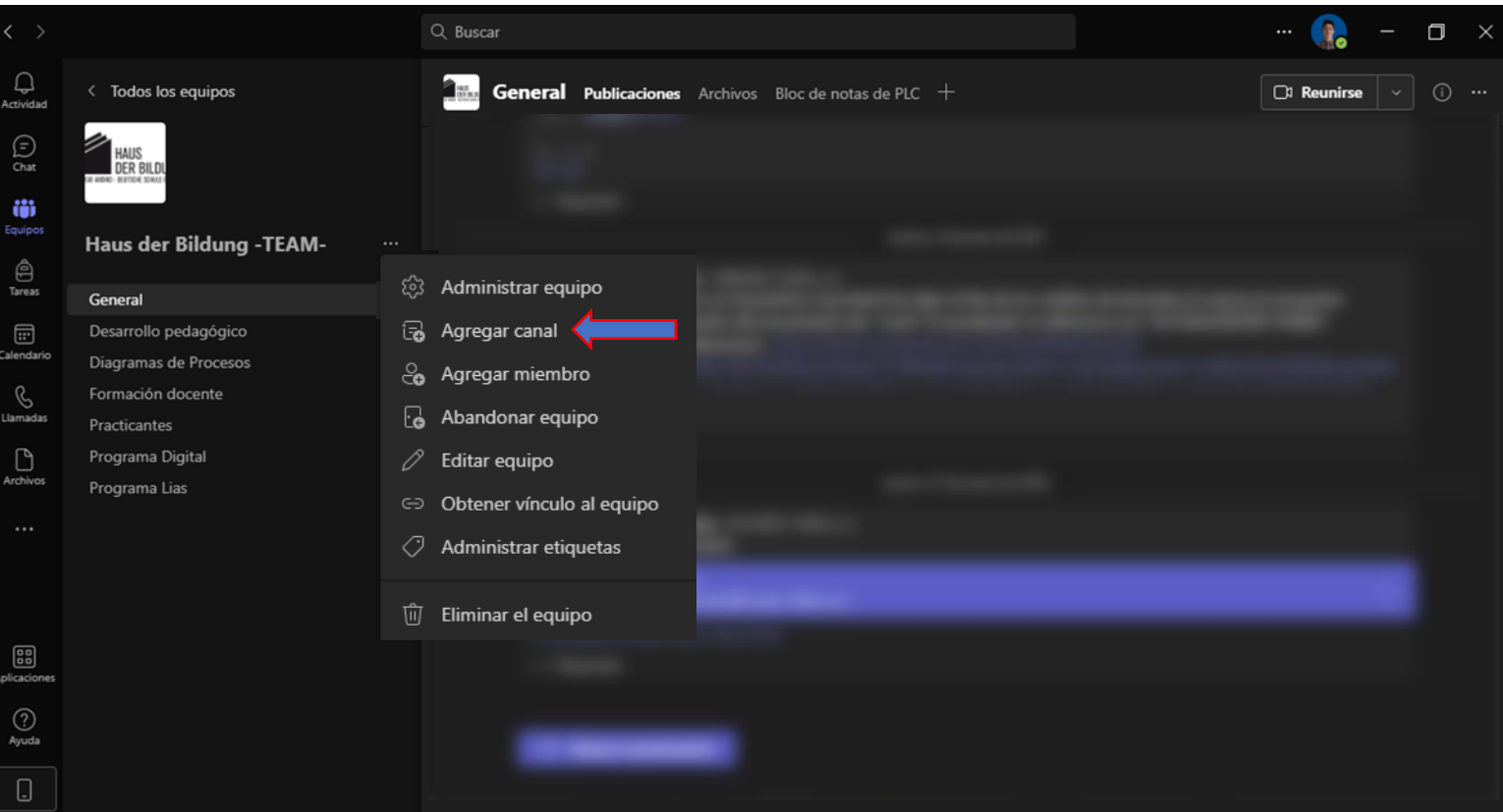

4. Poner el nombre al Canal "IMT" y cambiar la privacidad a Privado. **Nota: Es muy importante cambiar la privacidad ya que, si no se hace, los alumnos podrán ingresar al canal.**

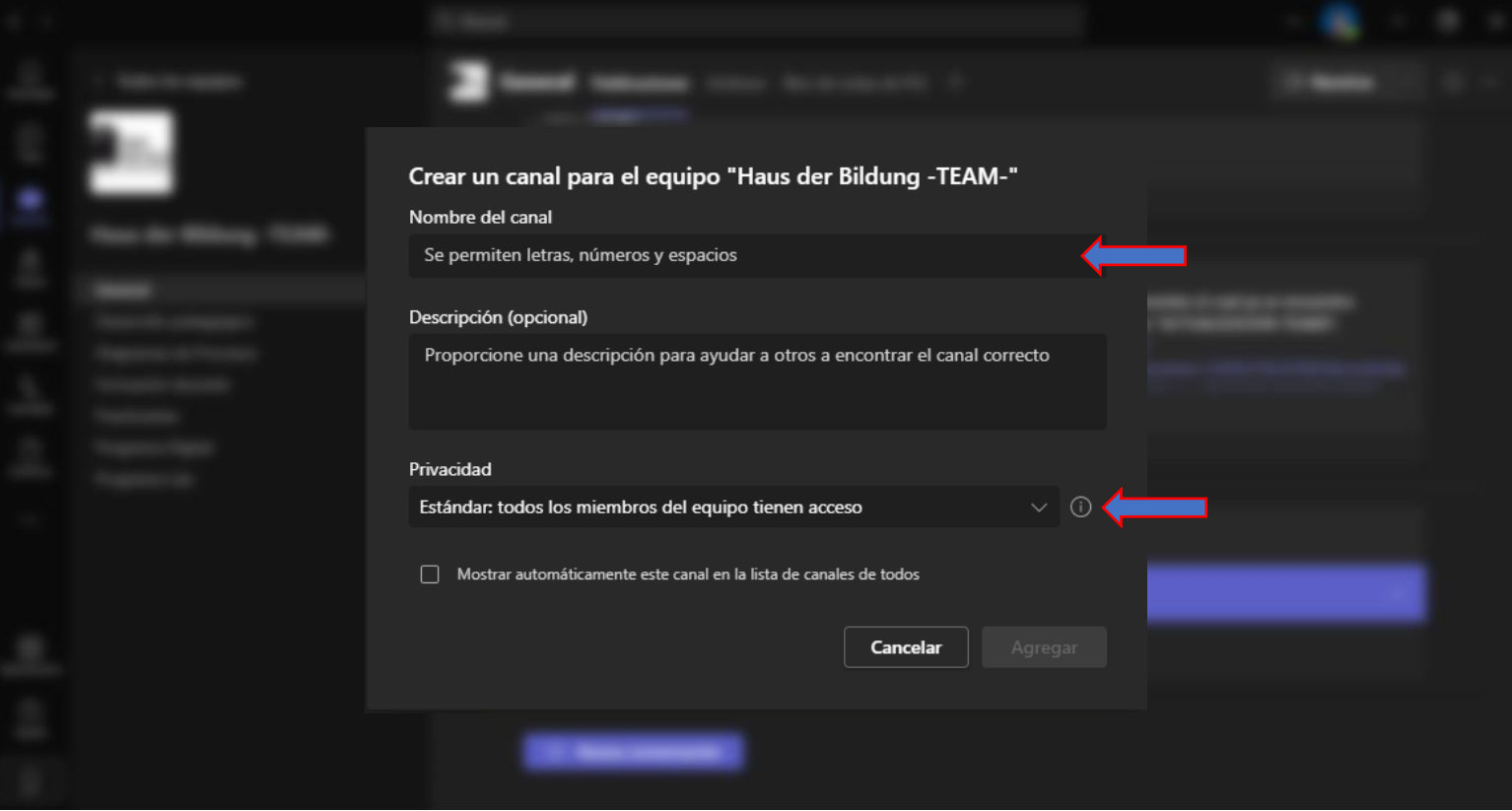

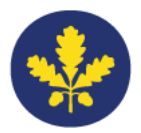

# 5. Pulsar "Crear" y luego "Omitir".

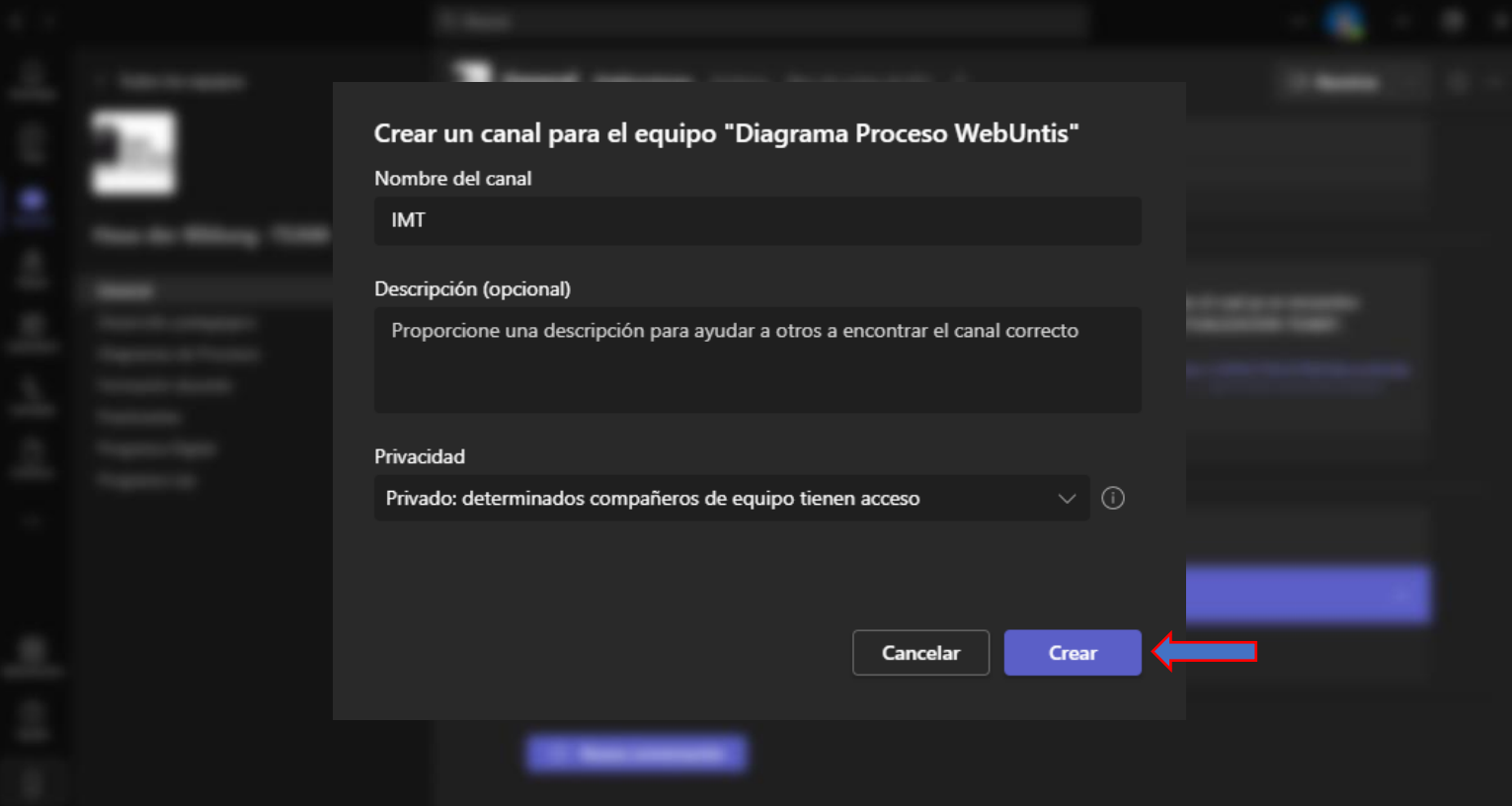

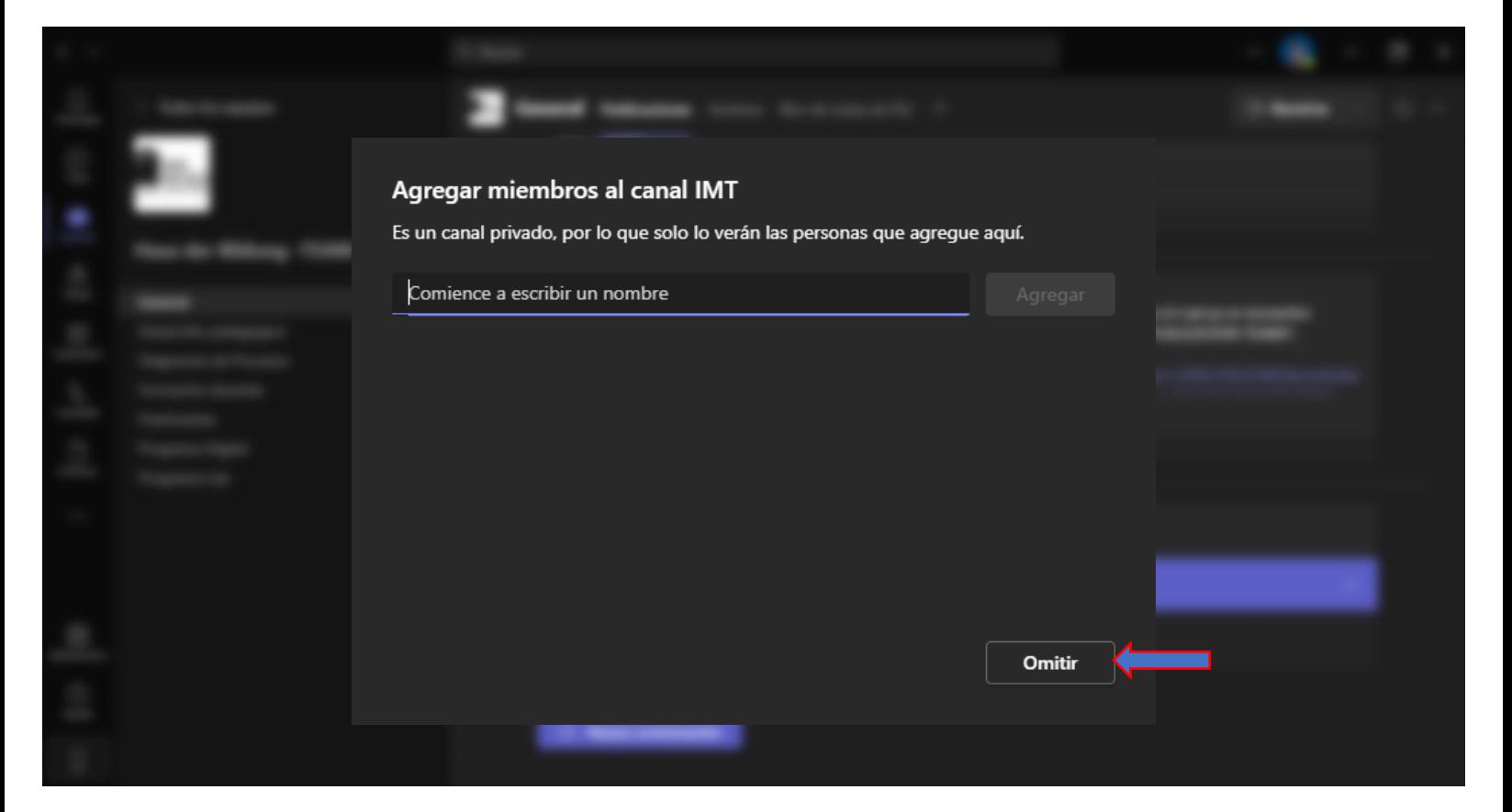

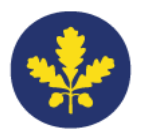

6. Crear una pestaña dentro del canal creado, para ello pulsar en el signo + y seleccionar "Sitio web".

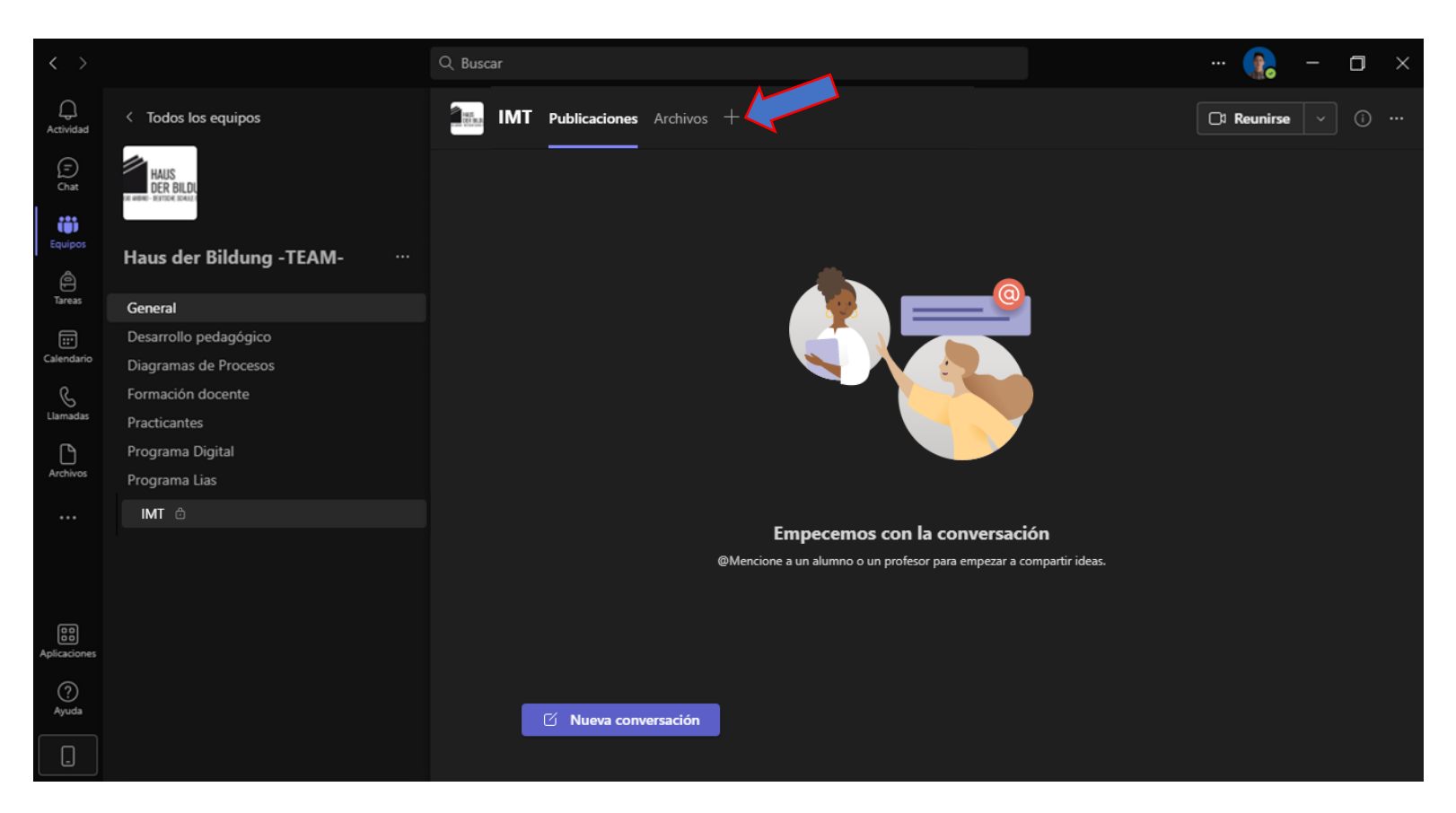

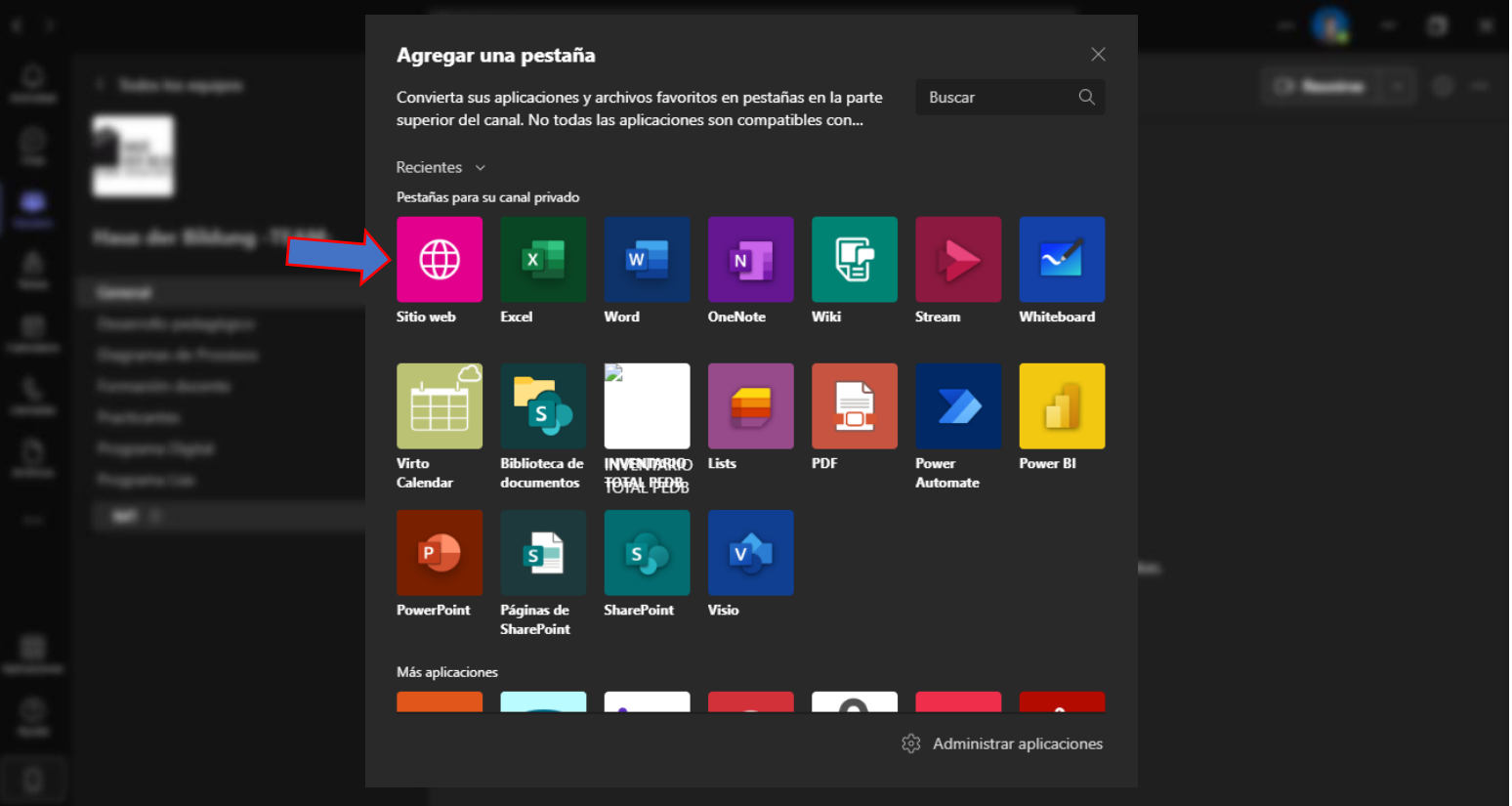

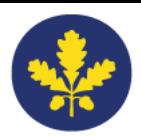

7. Cambiar nombre por IMT y en la URL pegar este enlace: https://colegioandino.imtlazarus.com:6443/lazarus/access.php

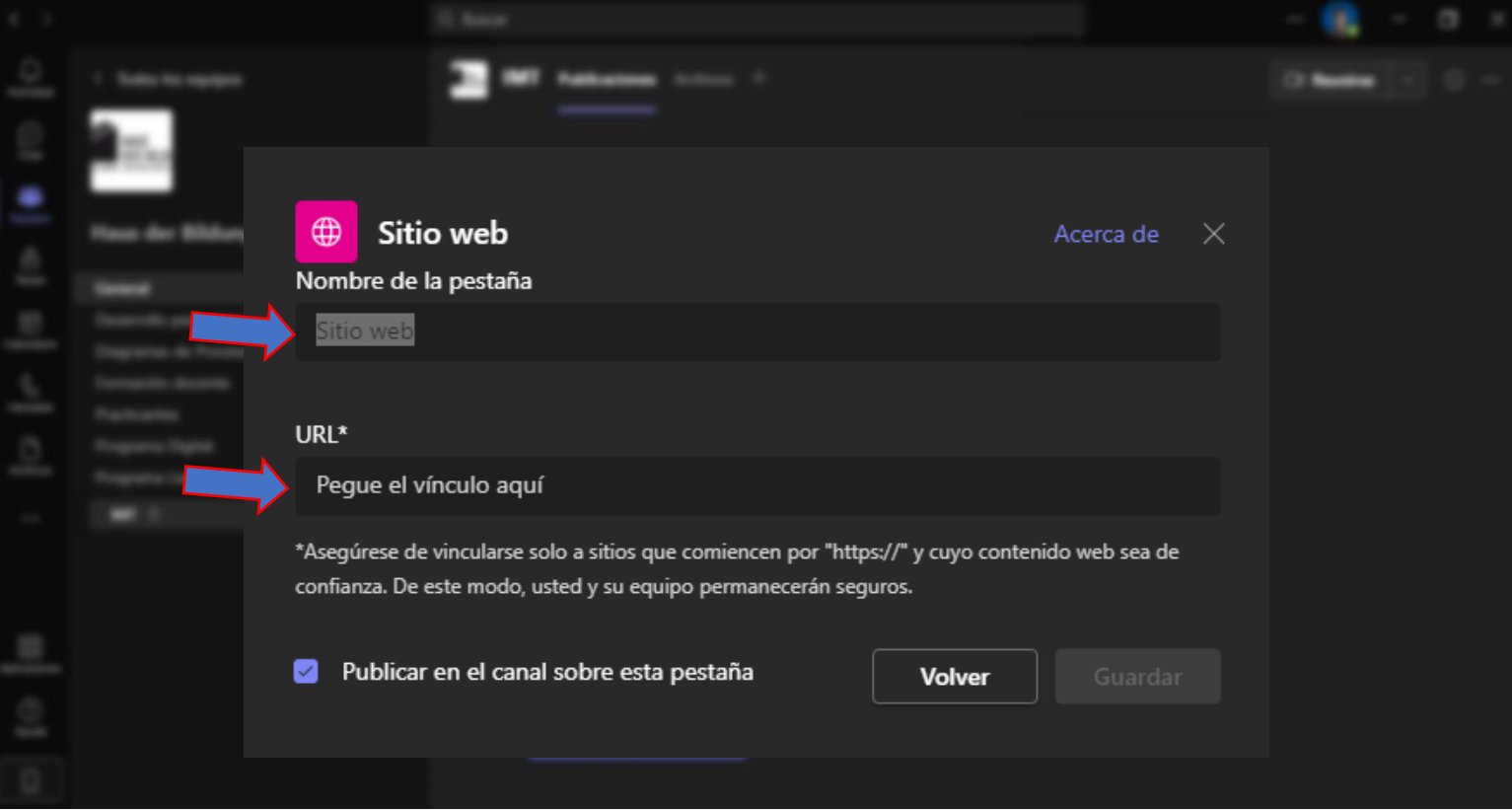

### 8. Guardar.

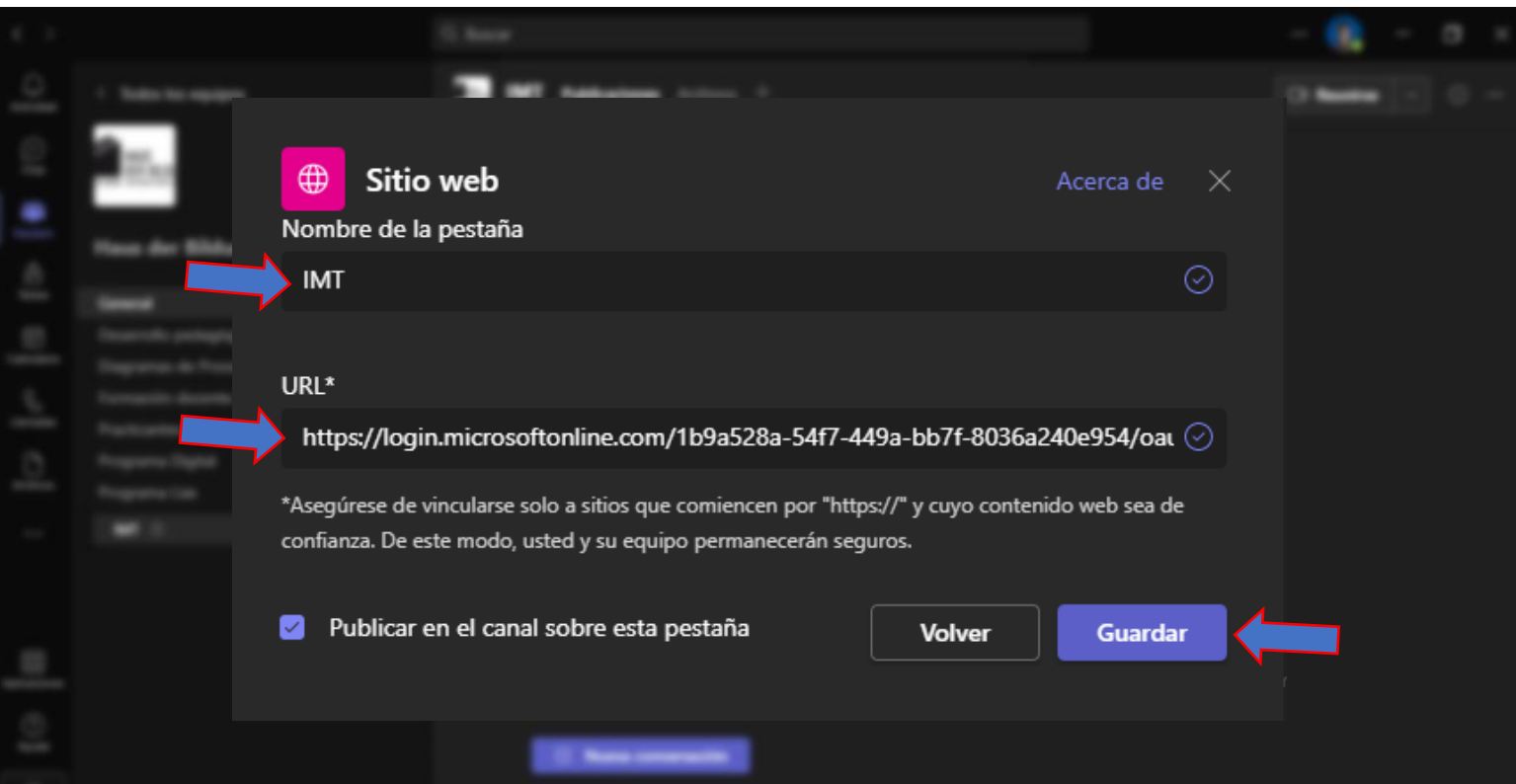

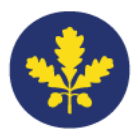

I

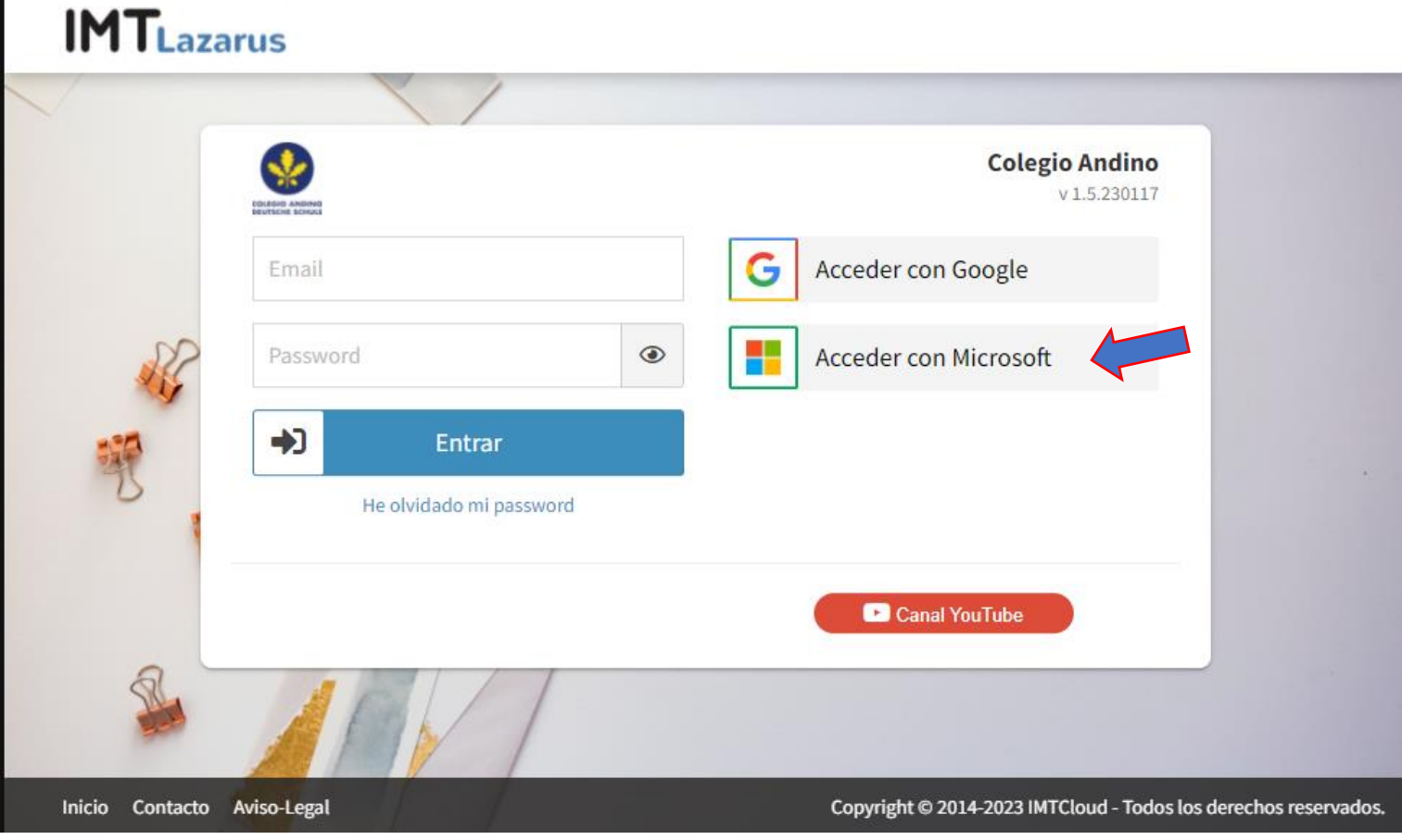

## 10.Empezar con el control.

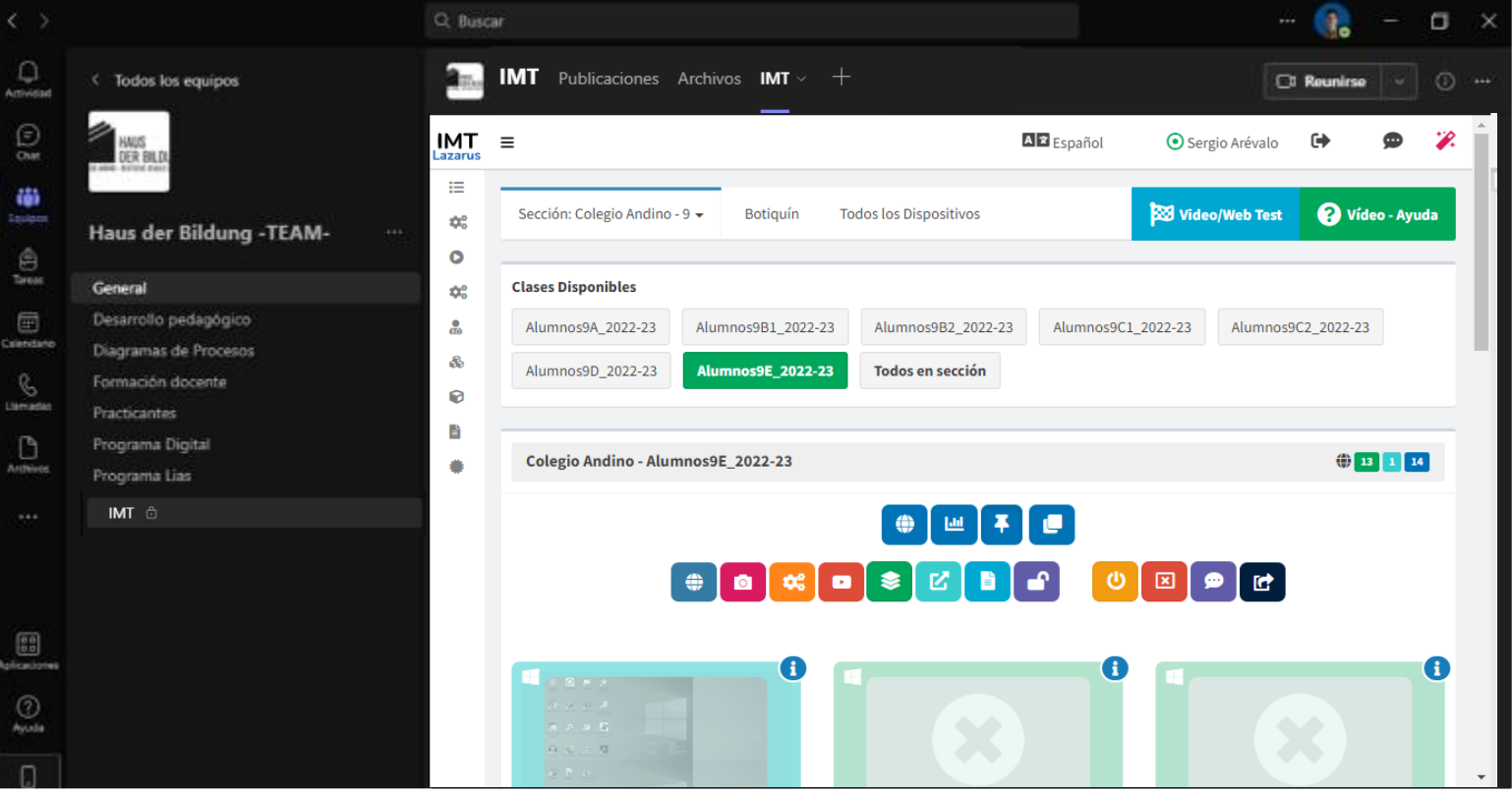